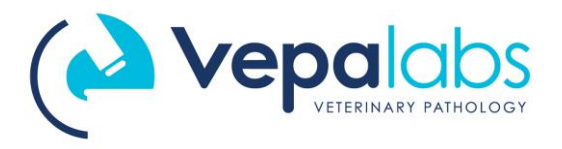

## Updating your Skyla Solution via USB

- **1.** Using a suitable PC, open a web browser and navigate to <https://vepalabs.com/downloads/>
- **2.** Once at the Downloads page, click the Skyla Solution icon to download the latest version of the Solution software.
- **3.** If necessary, confirm that you wish to save the file, and wait for the download to complete. The file is about 700MB, and may take 5-10 minutes to download depending on your internet connection and speed.
- **4.** Find a FAT32-formatted USB stick, or format a USB stick with the FAT32 filesystem (Call 1300 837 252 if you have USB format issues).
- **5.** Locate the downloaded file and copy the '.bin' file onto the USB stick. The .bin file should be the only file on the USB. Delete other files if necessary

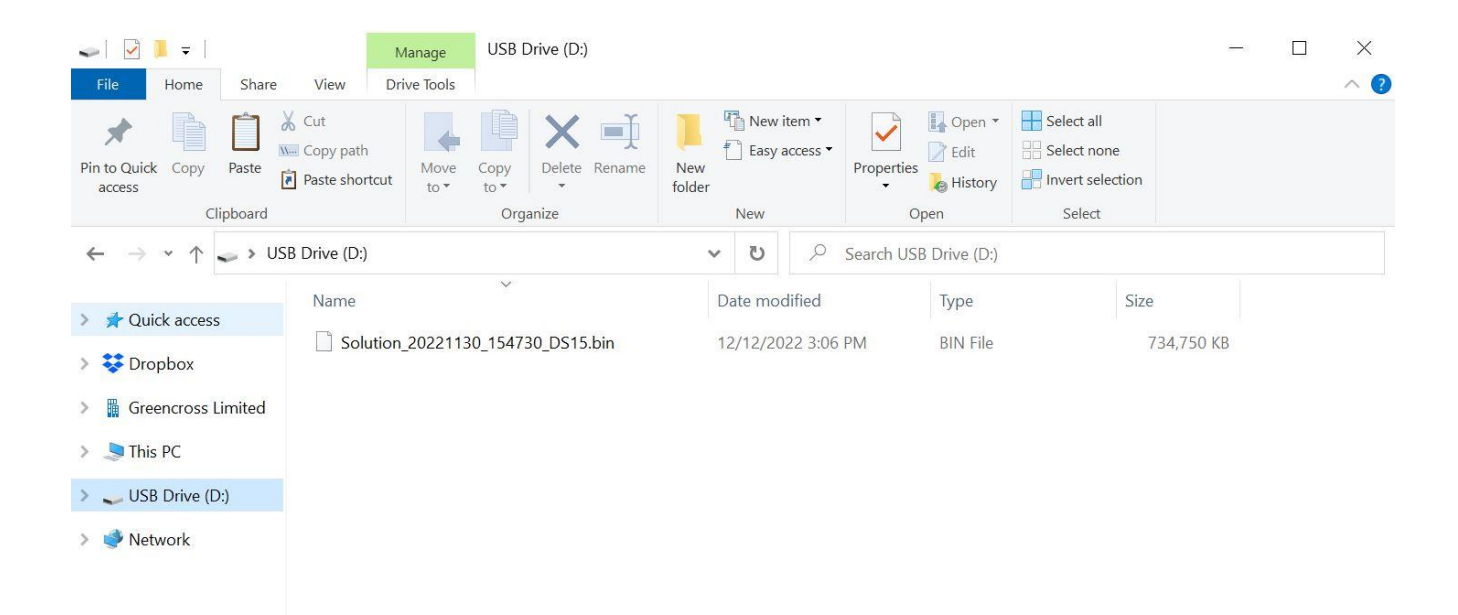

*Figure 1: DS15 extracted onto a USB stick. This should be the only file on the USB stick.* 1 item

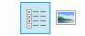

**6.** Remove the USB stick from the computer and insert into a USB port on the back of the analyser.

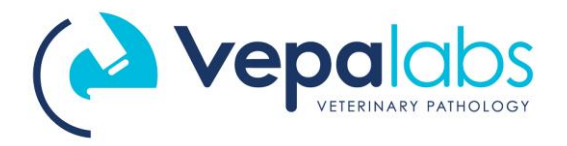

**7.** From the main screen, navigate to **Settings** -> **Administrator Settings** -> **System Upgrade**

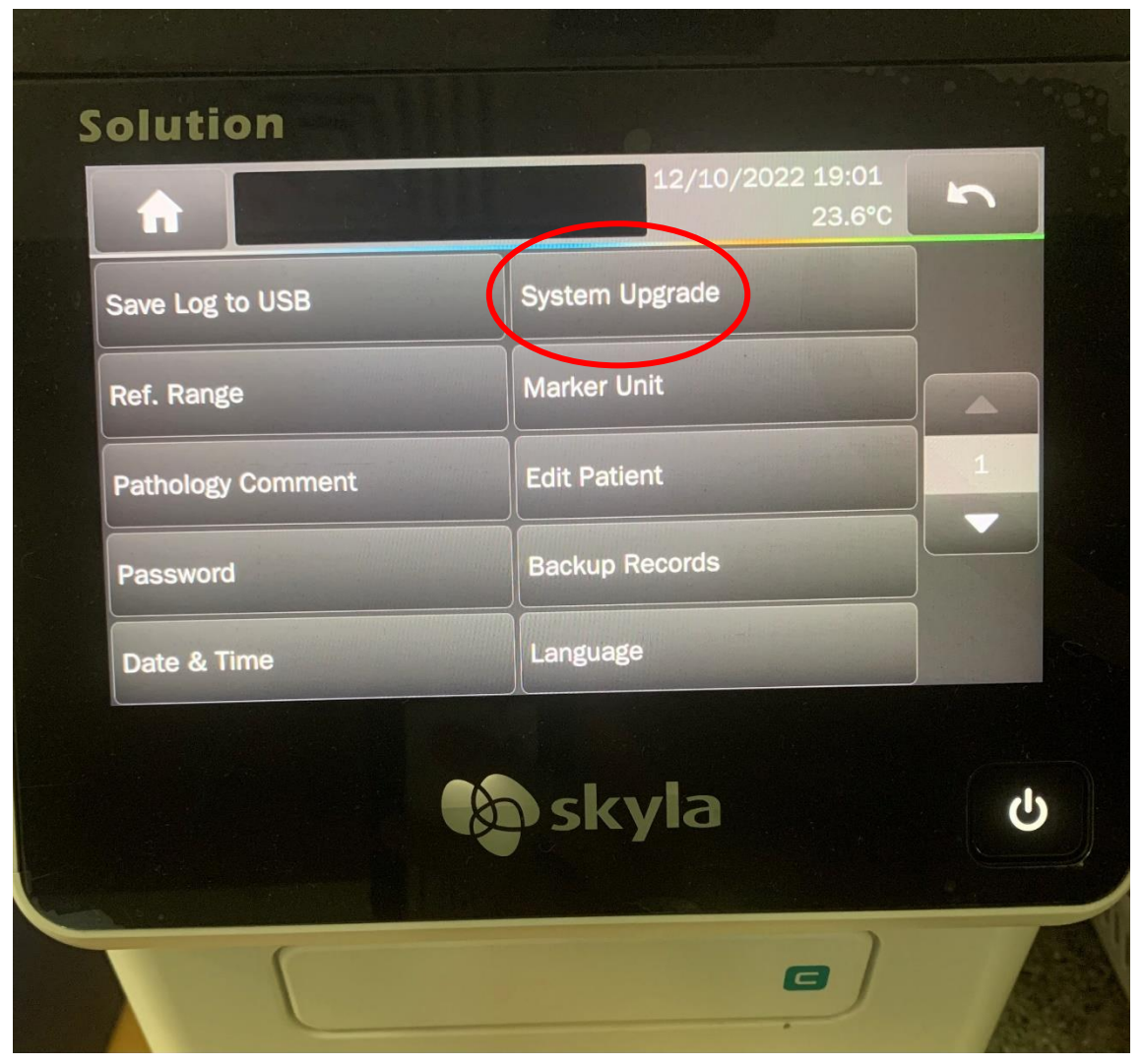

*Figure 2: System Upgrade button within Administrator Settings.*

- **8.** Press '**YES**', then '**USB**' to confirm upgrade
- **9.** No further input is required. Wait approximately 10-12 minutes while the file is copied to the analyser, installed, and the Solution restarts. Once complete, the analyser will return to the main screen.
- **10.** Congratulations, you've just updated your Skyla Solution!

**If you have queries or concerns, please contact Vepalabs on 1300 837 252 (Option 1).**